## **COME INSTALLARE/AGGIORNARE IL HPLUGIN**

- **1.** Collegarsi al sito in cloud tramite l'url: **[https://benevento.halleyas.com](https://benevento.halleyas.com/)**
- **2.** Inserire le proprie credenziali per poter accedere ai programmi Halley
- **3.** Cliccare in **Installa hPlugin** in fondo al menù di destra.

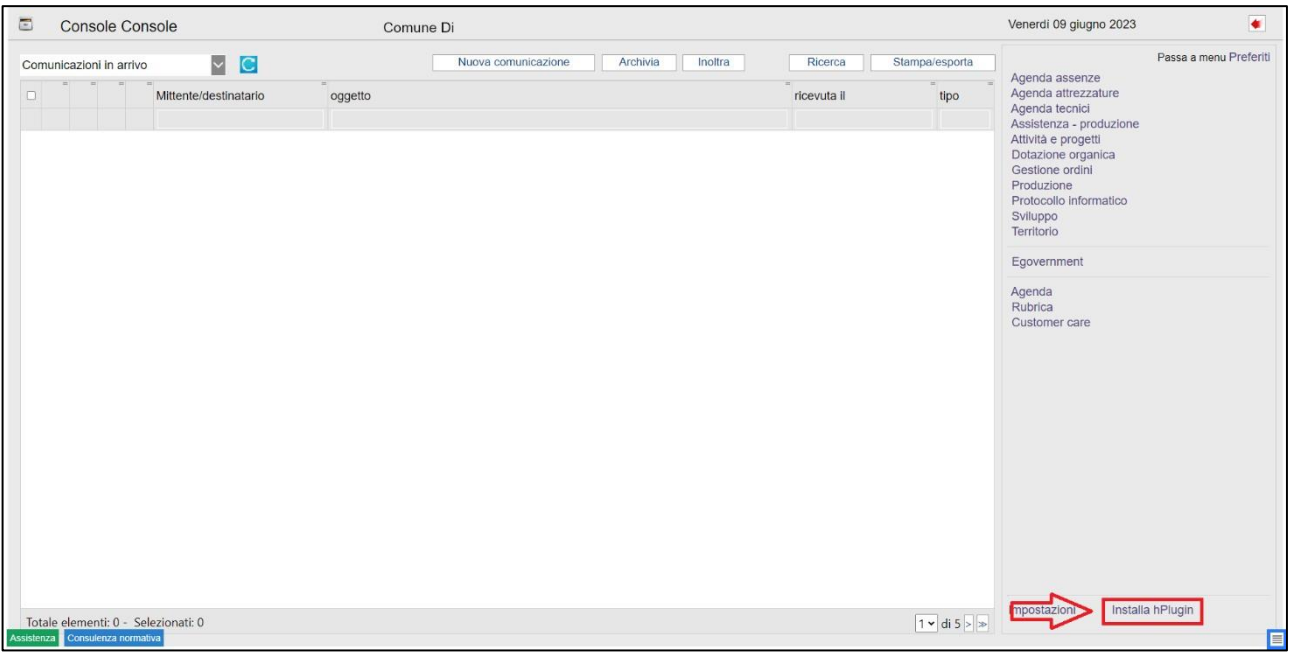

**4.** Cliccare in **Aggiorna subito**

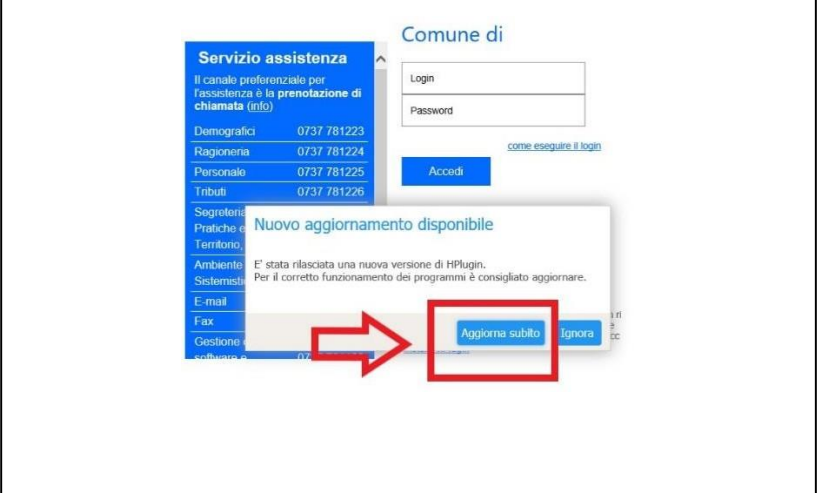

**5.** Cliccare in **Esegui**

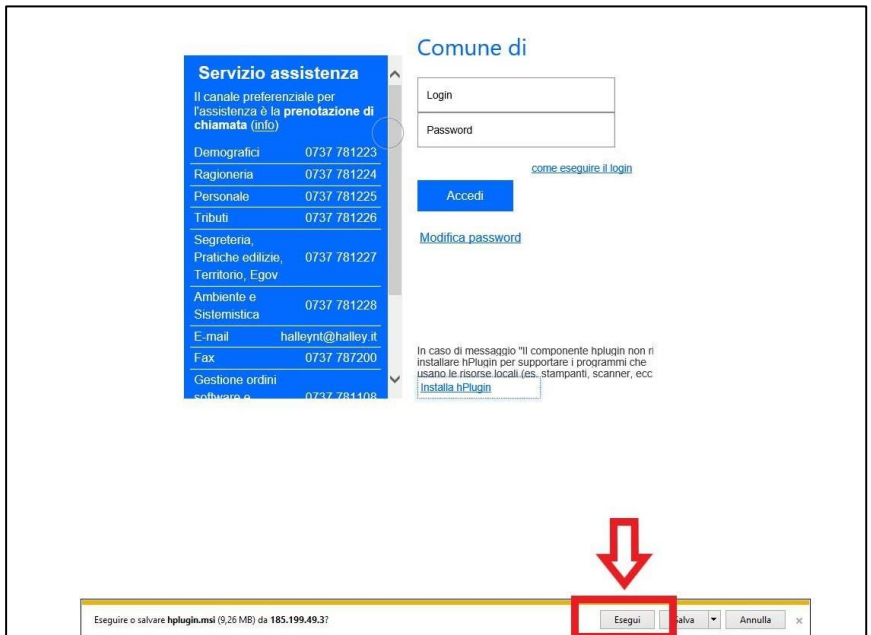

**6.** All'apertura della maschera *Installazione guidata di Halley-plugin* cliccare **Avanti**

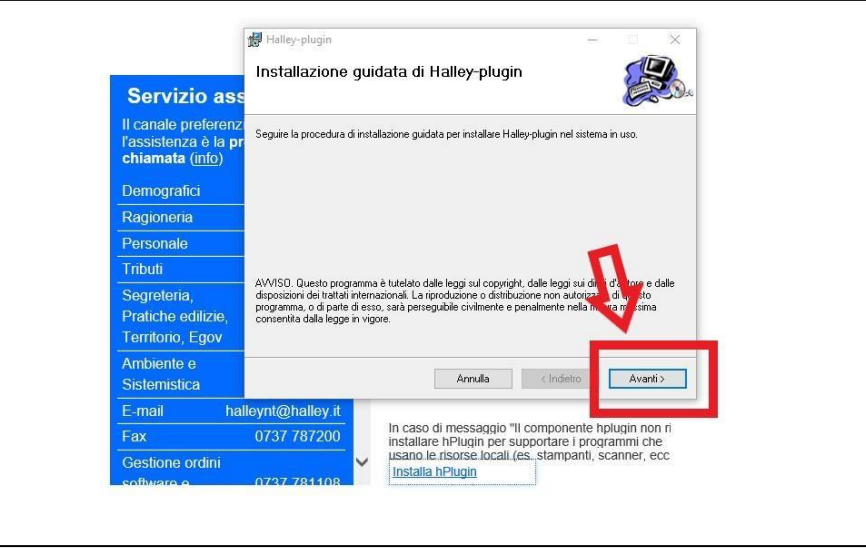

**7.** All'apertura della maschera *Selezione cartella di installazione* cliccare **Avanti**

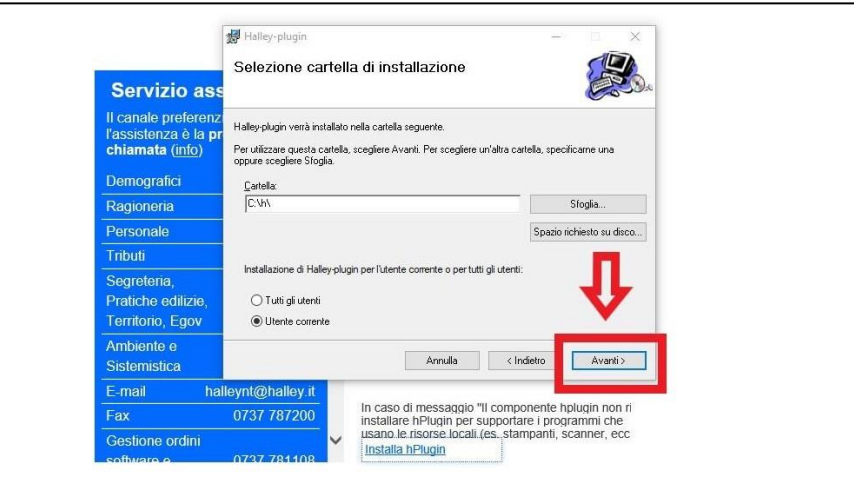

- Halley-plugin Conferma installazione Servizio as ale pre .<br>È possibile installare Halley-plugin nel sistema in uso stenza è la<br><mark>nata (info)</mark> Scegliere Avanti per iniziare l'installazione **Demografici** Ragioneria Personale Tributi -<br>Segreteria pogrotona,<br>Pratiche edilizi<mark>e</mark> Territorio, Egov Ambiente e Annulla | <lindi **istemistica** halley In caso di messaggio "Il comp<br>installare hPlugin per support 0737 787200 Plugin per supportare i programmi di Plugin per supportare i programmi di<br>sorse locali (es. stampanti, scanner, Sestione ordini usano le risorse.<br>Installa hPlugin
- **8.** All'apertura della maschera *Conferma installazione* cliccare in **Avanti**

- **9.** Attendere la fine dell'aggiornamento di Hplugin
- **10.** All'apertura della maschera *Installazione completata* cliccare **Chiudi**

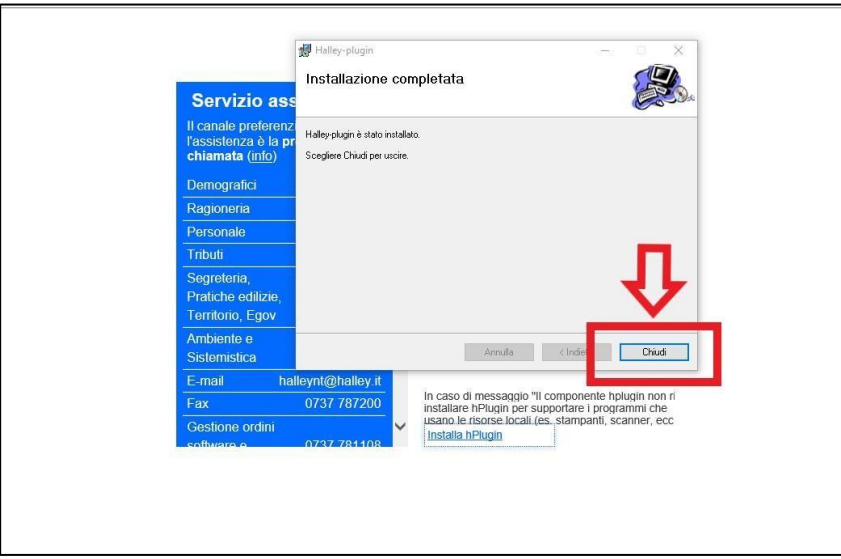

**11.** Inserire le proprie credenziali per poter accedere ai programmi Halley

**N.B:** all'apertura di alcune funzioni, potrebbe apparire una maschera di Hplugin in cui chiede di essere aggiornato. In quel caso cliccare SI